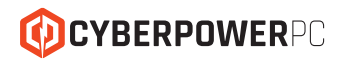

CK60 Series Mechanical Gaming Keyboard User Guide

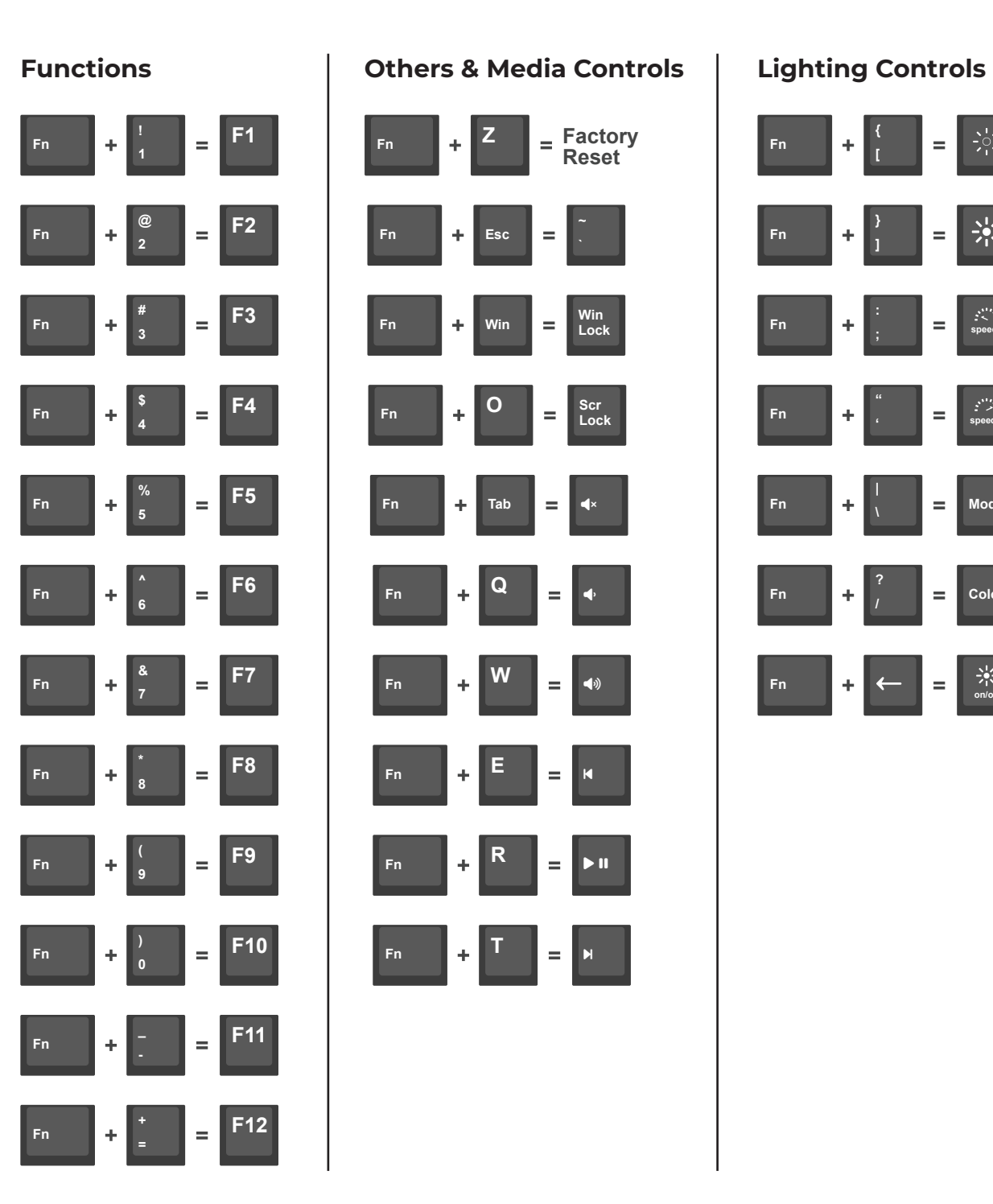

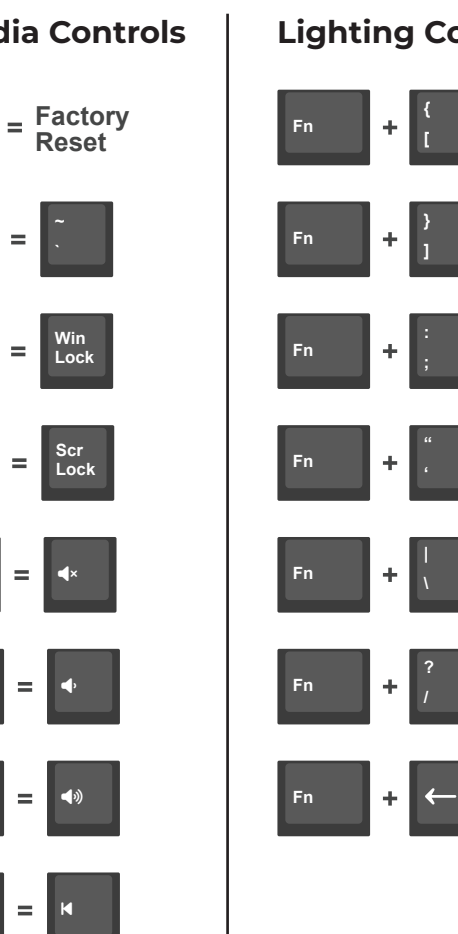

# **speed +**  $\equiv$ **Mode Color** Fn  $\leftarrow$   $\leftarrow$   $\$

**speed -**

 $\frac{\Delta_{\rm{B}}^{\rm{H}} \zeta}{\Delta_{\rm{B}}^{\rm{H}} \zeta}$ 

 $\equiv$ 

 $=$   $\,$ 

 $\equiv$ 

#### **Primary Preset Function Keys**

Your CyberPowerPC CK60 gaming keyboard comes with preset function keys. See the table to the right for more information on the combinations available.

#### **Secondary Custom Function Keys**

- 1. Select the "**DEVICE**" tab.
- 2. Select the "**FN1 Layer**" tab.

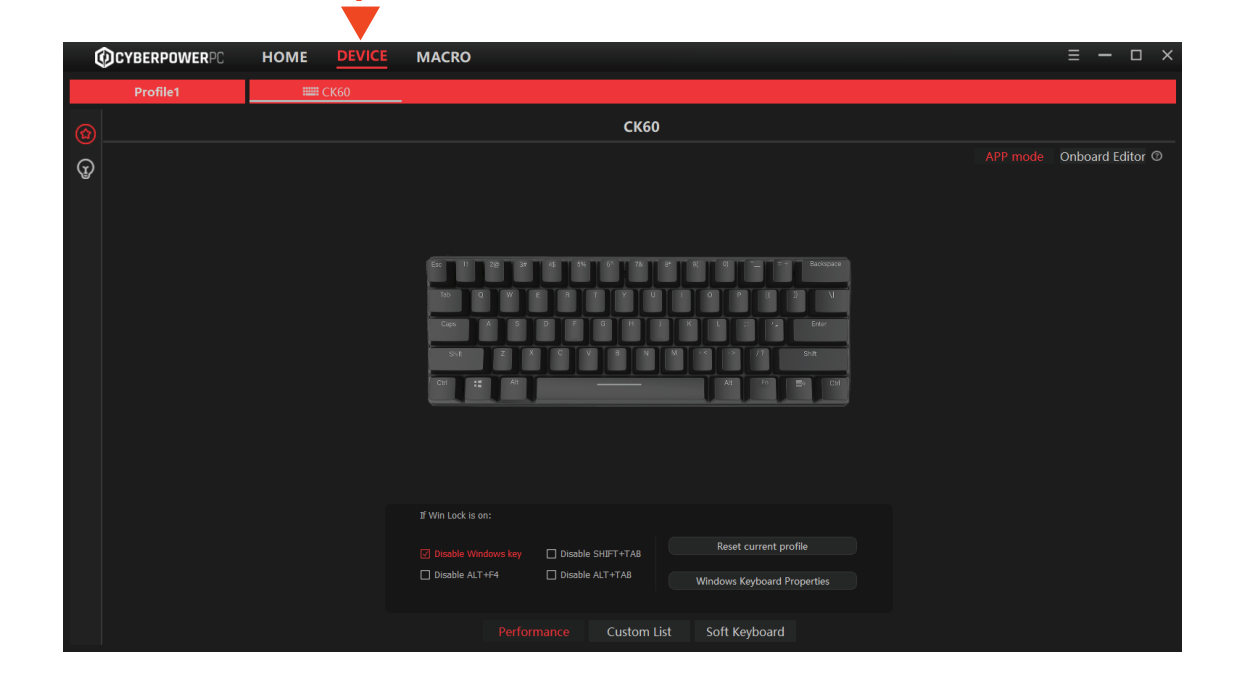

**1**

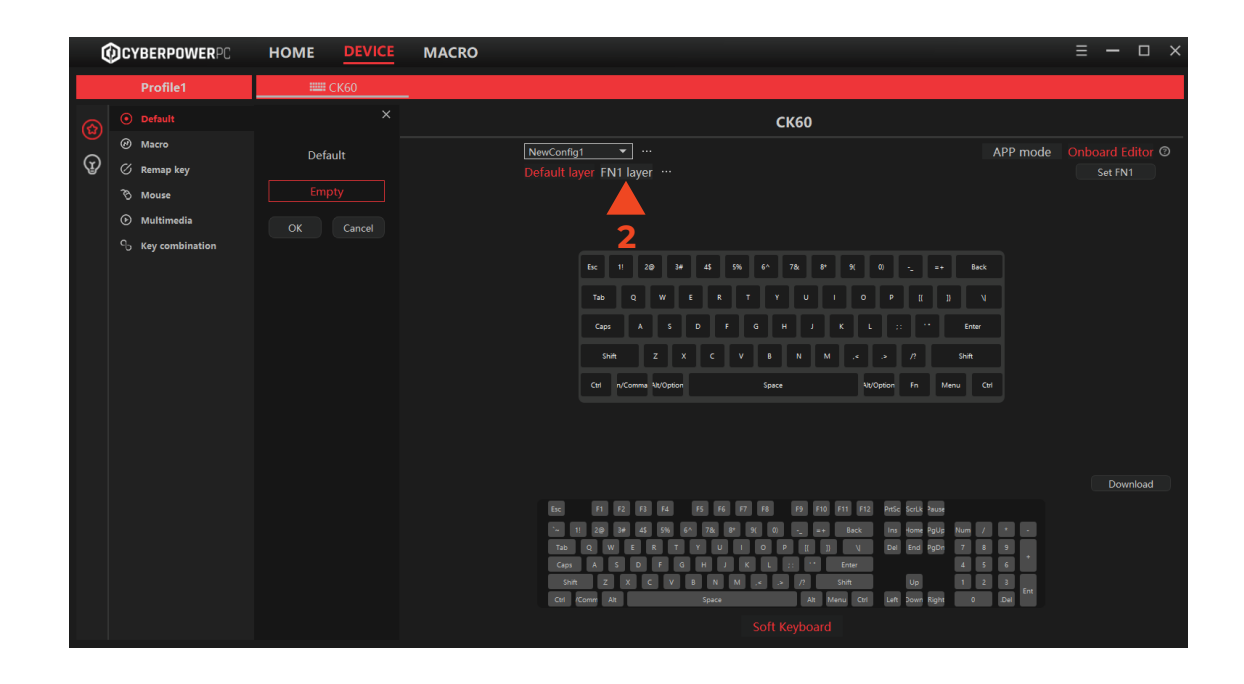

### **Secondary Custom Function Keys**

1. Select any key to assign as your secondary function key.

Note: We recommend the "Super" key since it is not preset with any functions.

- 2. Click on "**Set FN1**" to assign the selected key as your secondary function key
- 3. You'll see that the key is now labeled "**FN1**"

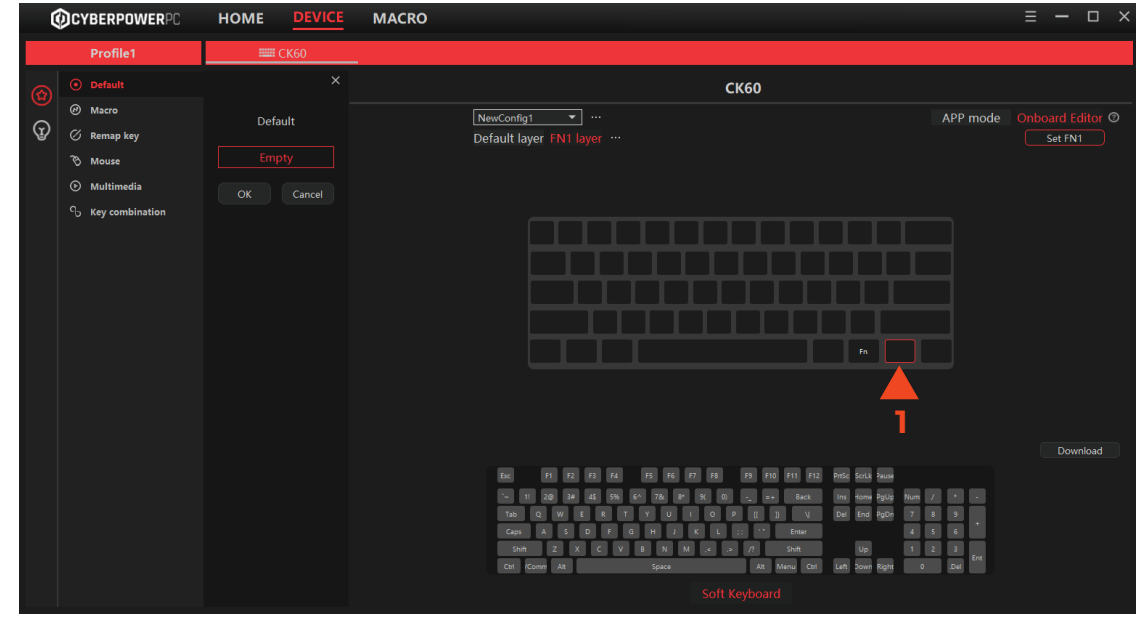

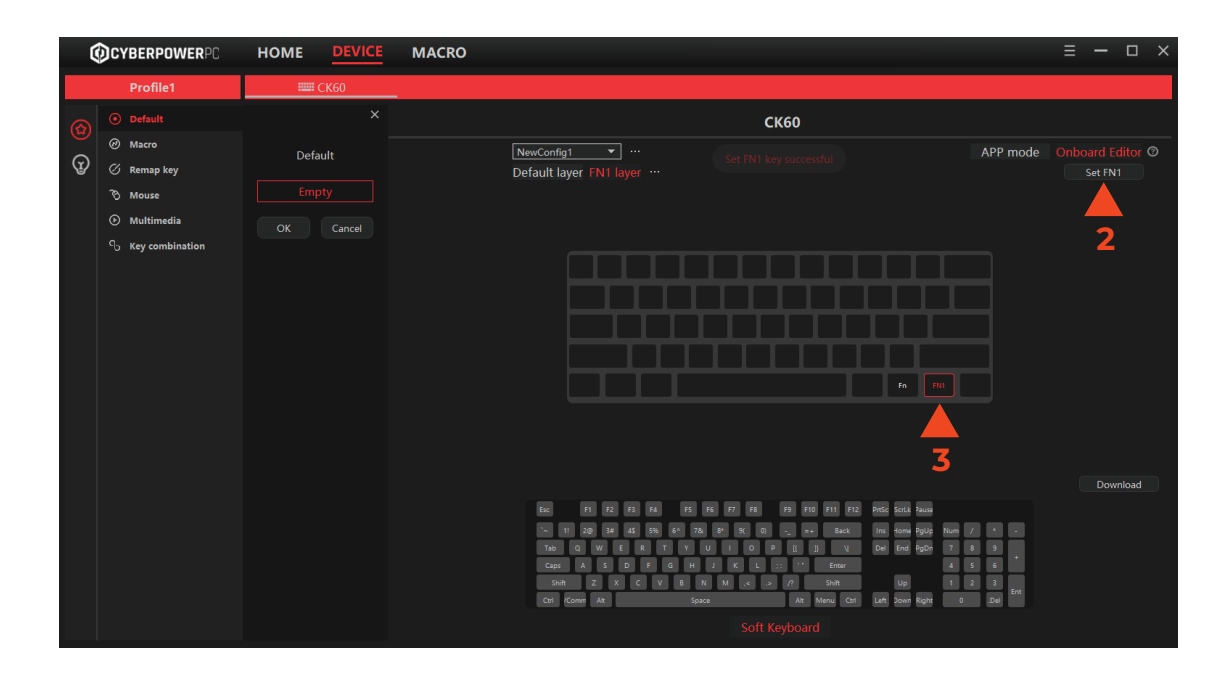

### **Assigning Secondary Functions**

- 1. Select any key you want to assign a secondary function to.
- 2. Once a key is selected, choose a key that you want to assign to it from the "**Soft Keyboard**" below.
- 3. Once you have completed assigning your new secondary functions, click the "**Download**" to update your keyboard functions.

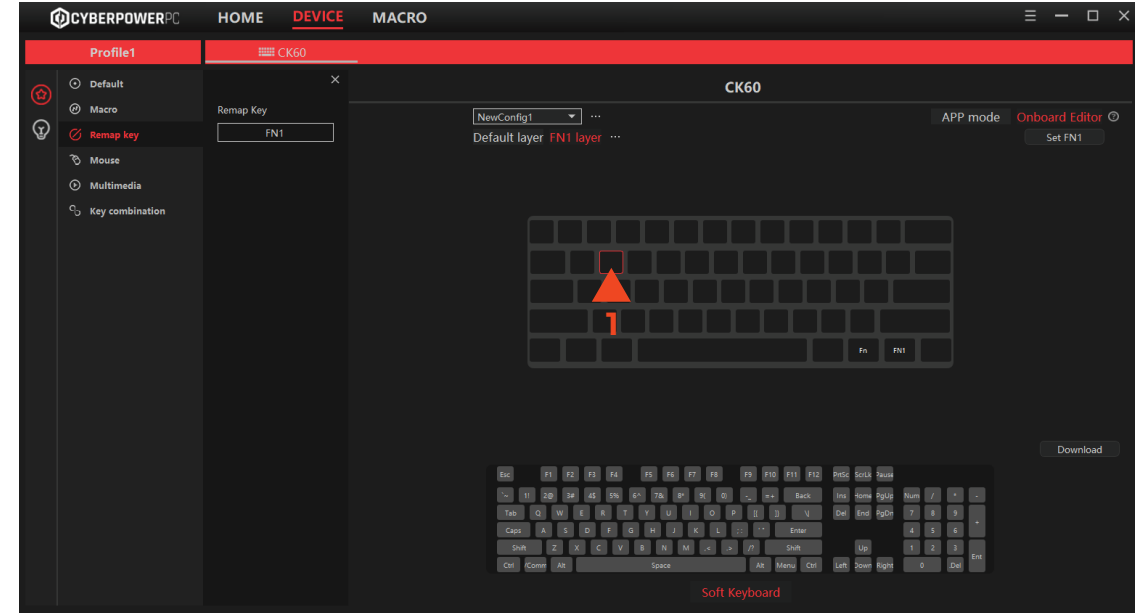

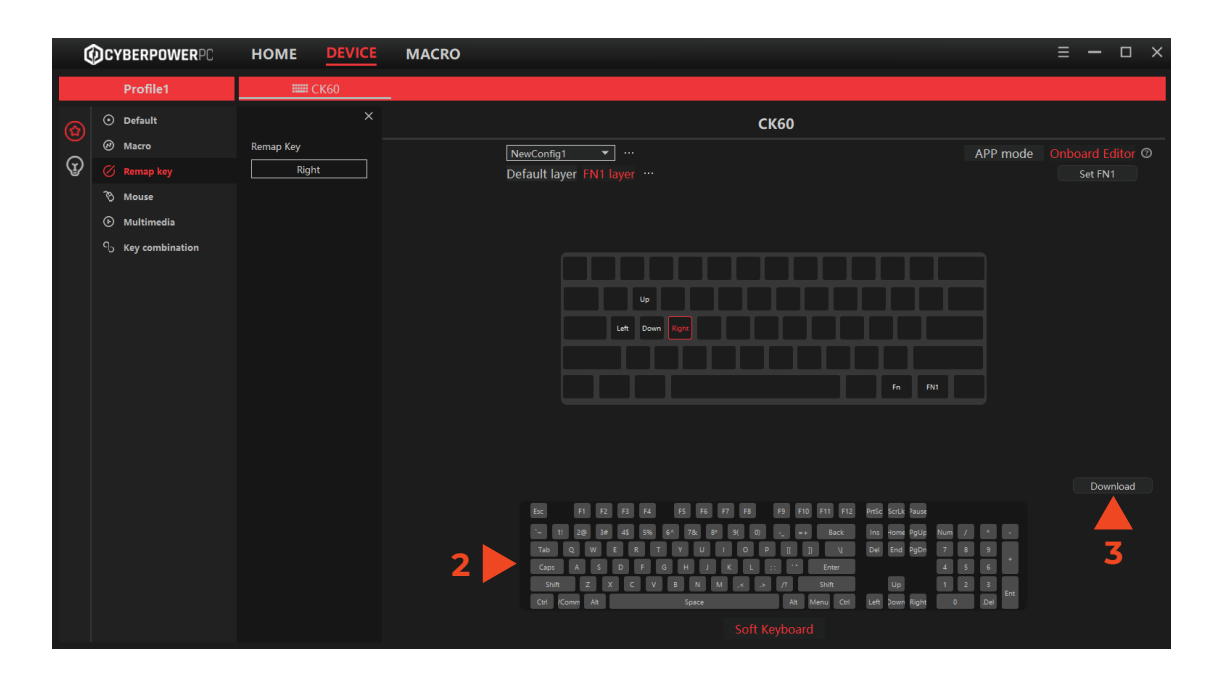

#### **Creating Macros**

- 1. Select the "**MACRO**" tab.
- 2. Select the "**Record**" tab.
- 3. Click your macros keys to begin adding them to your recorded Macro Event.
- 4. Click "**Stop**" when the macro is complete.

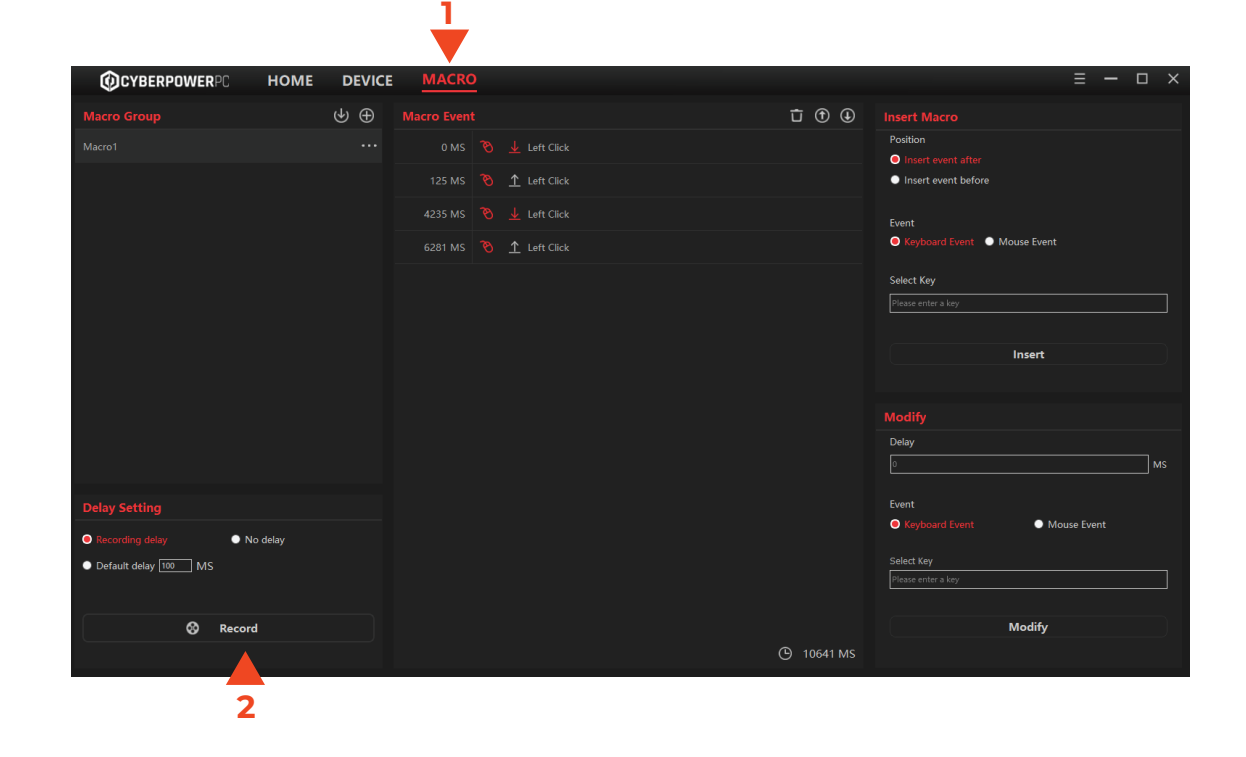

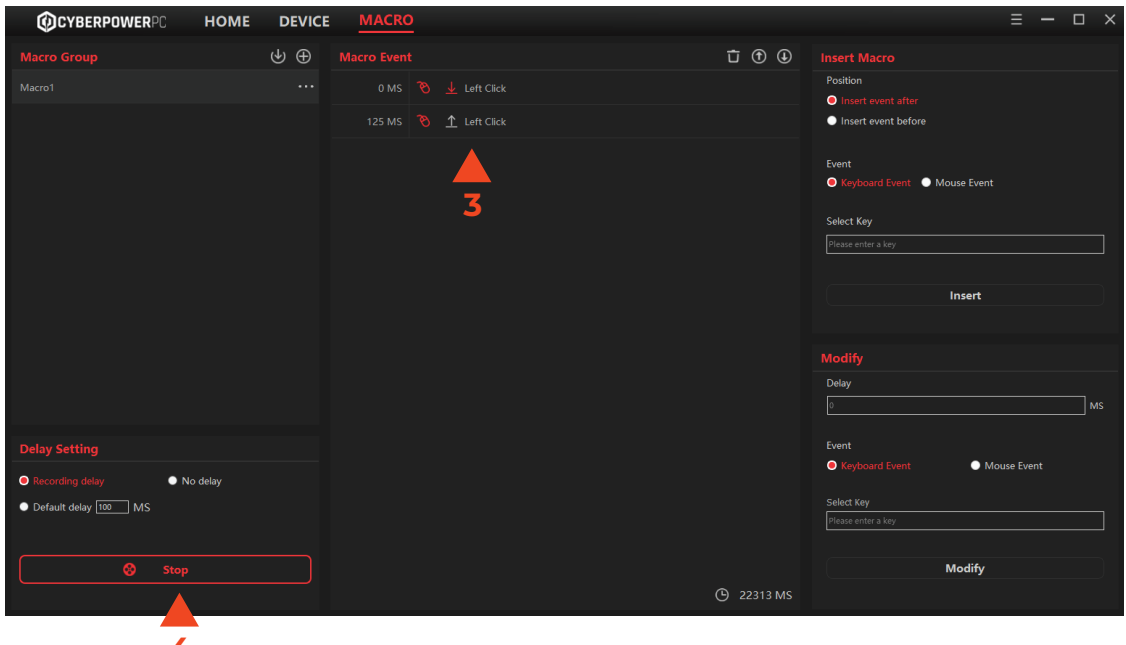

### **Assigning Macros**

- 1. Select the key you want to assign your macro to.
- 2. Select "**Macro**" from the side navigation under "Profile"
- 3. Select the macro you created earlier from the drop-down menu
- 4. Click "**OK**" to assign the macro to the selected key.

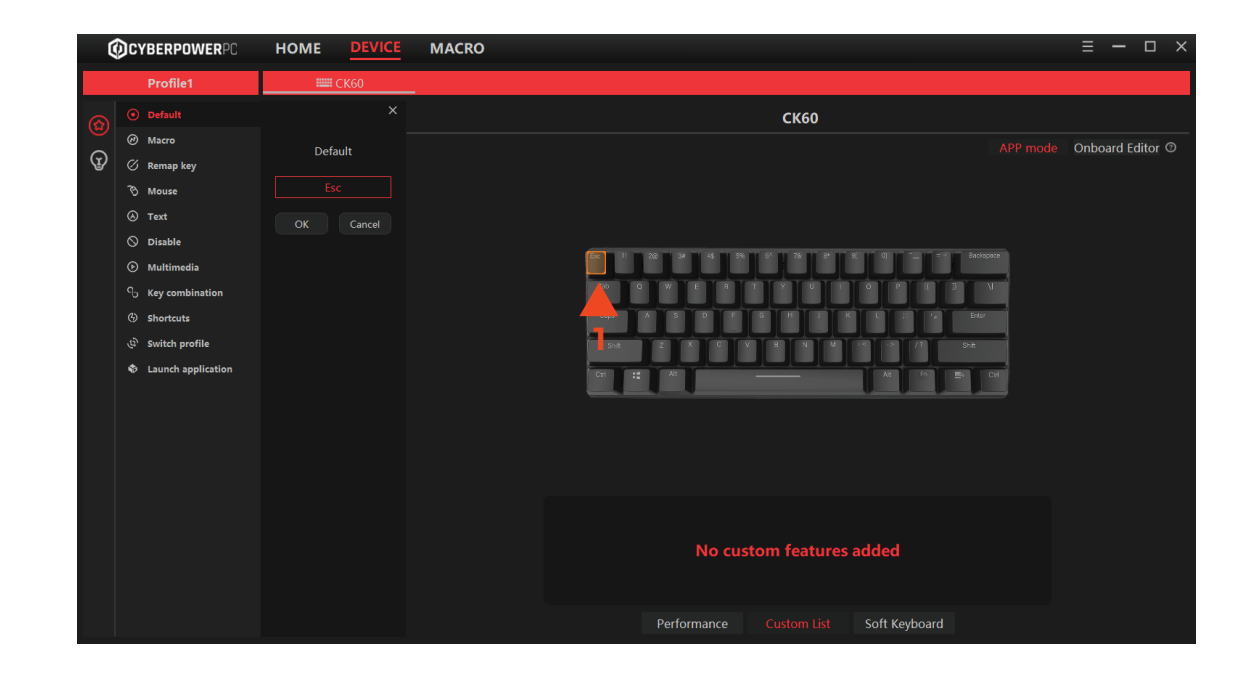

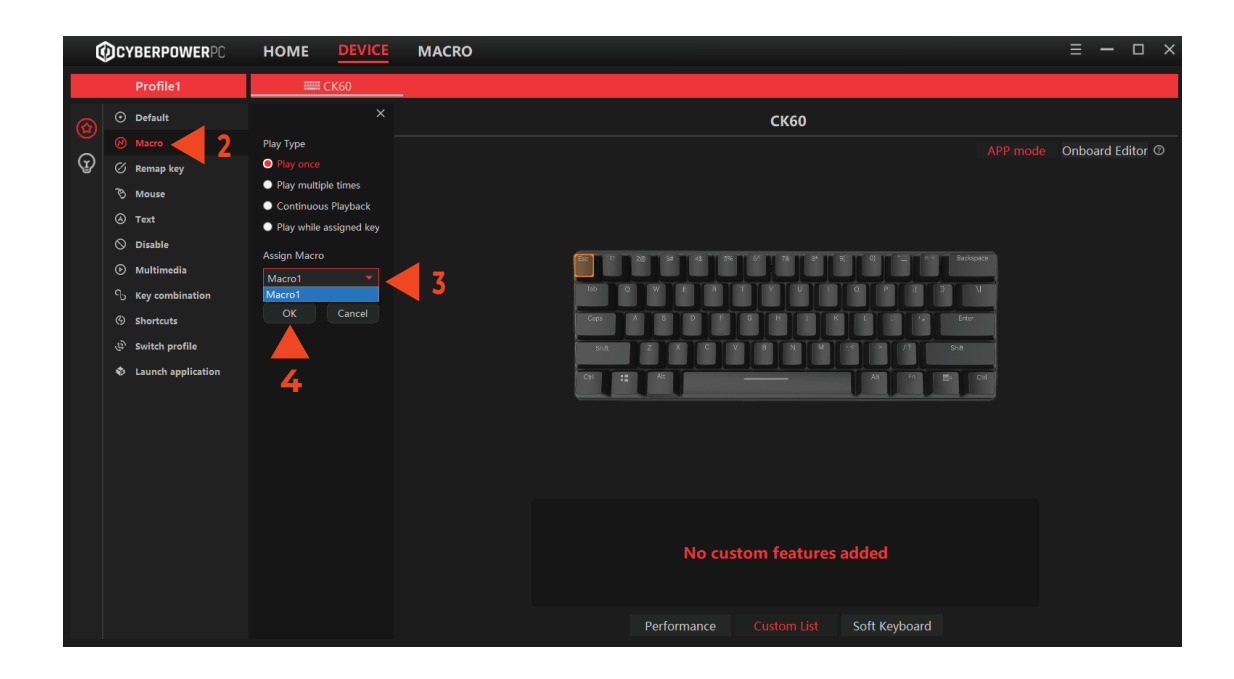

# **Customizing Lighting Modes**

- 1. Select the "**Lighting**" icon.
- 2. Select the mode.

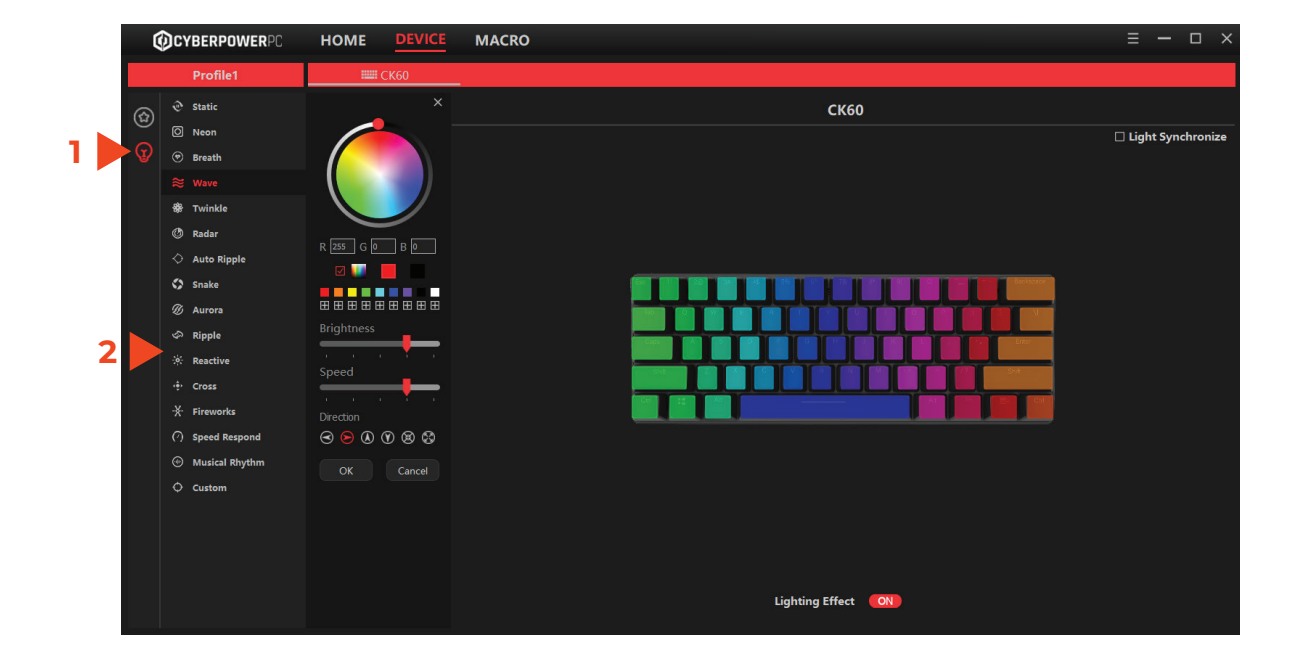

## **Customizing Key Lighting**

- 1. Select "Custom" from the lighting options.
- 2. Select the key you want to customize.
- 3. Select the color you want to assign and adjust the settings.

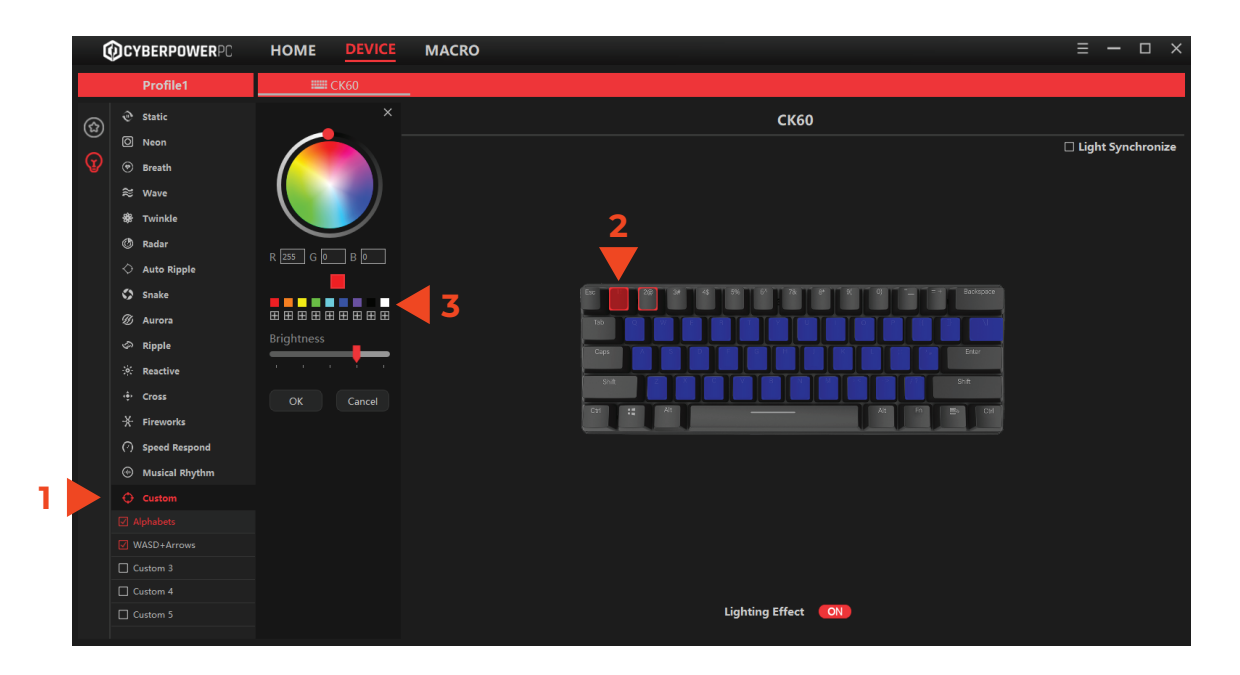